# FREG 2014 **Logiciel de gestion de régates**

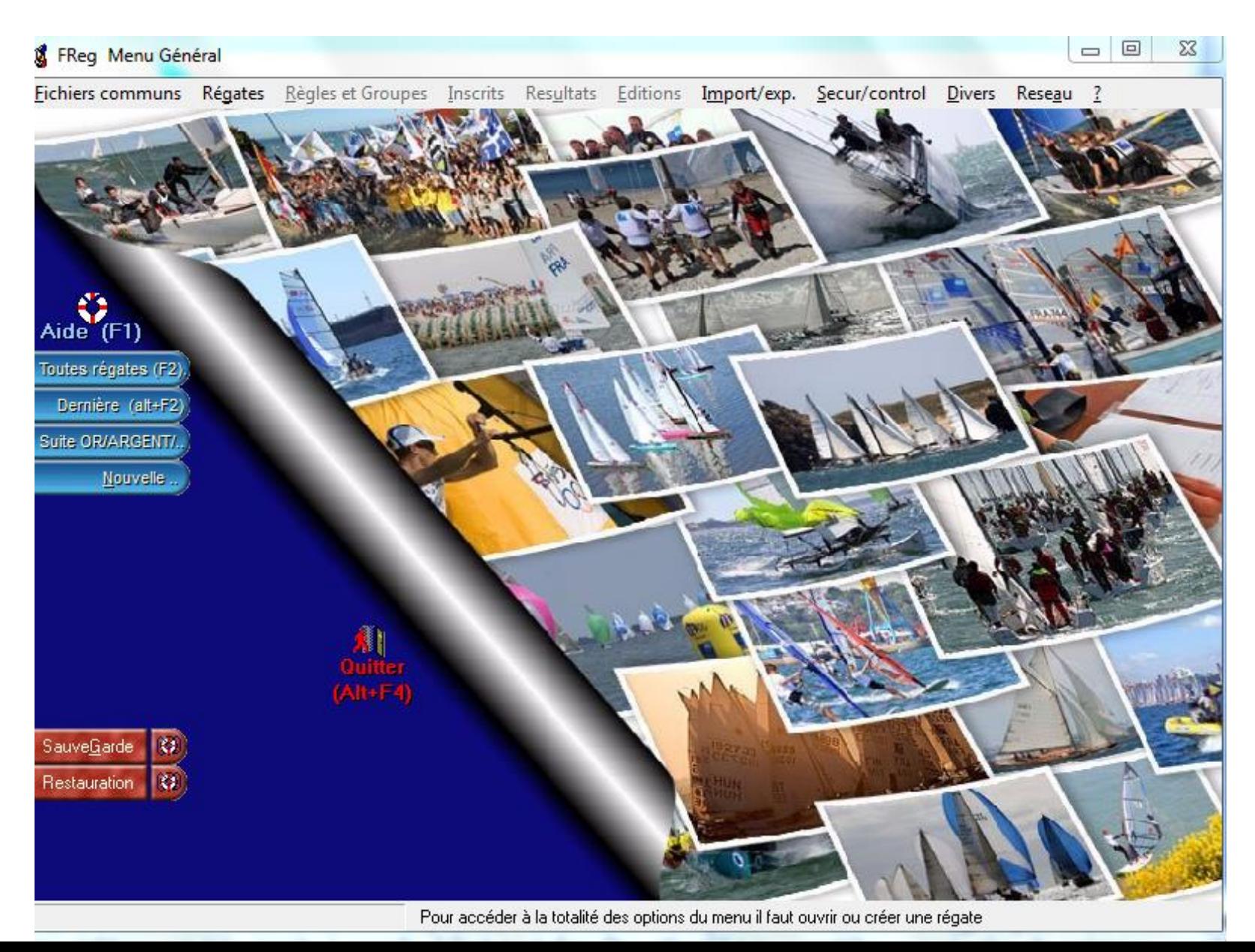

## SOMMAIRE

![](_page_1_Picture_52.jpeg)

# Les points importants

![](_page_2_Figure_1.jpeg)

![](_page_3_Picture_0.jpeg)

![](_page_4_Picture_60.jpeg)

Au lancement la fenêtre propose plusieurs options, pour configurer une régate le menu exécuter (F9) donne accès aux menus d'ouverture suivants :<br>
5

![](_page_5_Picture_0.jpeg)

![](_page_6_Figure_0.jpeg)

les « raccourcis de commande » qui ont été prévus: par exemple **ouvrir une régate existante F2 l'utilisation des touches F offre un accès plus rapide à certaines commandes.** 

#### **DECLARATION DE L EPREUVE**

![](_page_7_Picture_41.jpeg)

Vous

le site

# Régate inscrite sur FF Voile

![](_page_8_Figure_1.jpeg)

indique qu'il y a une ou plusieurs épreuves invalidées

indique qu'il y a des résultats.

![](_page_9_Picture_0.jpeg)

### **groupes de classements et des classes**

FREG 2014- Monique PARIAT 10

## TYPE DE TRAITEMENT DES RESULTATS

![](_page_10_Figure_1.jpeg)

11

ensuite

## Le menu Répartition en groupes, classes/catégories donne accès au tableau suivant :

![](_page_11_Figure_1.jpeg)

![](_page_12_Figure_0.jpeg)

FREG 2014- Monique PARIAT 13

### **MISE EN PLACE REGATE SUR FREG POUR CHAMPIONNAT DE LIGUE**

- $\triangleright$  Restaurer le fichier envoyé sous Freg
- Enregistrer le fichier sans l'ouvrir sur l'ordinateur, puis ouvrir FREG
- « Régate » « Restaurer » « reprise des fichiers d'une régate seule » « sélectionnez une origine des fichiers à récupérer (lieu d'enregistrement sur votre ordinateur) »
- $\triangleright$  Suivre le déroulement proposé

Une programmation FREG avec 3 groupes

## GROUPE : INM (inter série minime)

les classes: Equipe / INDM (inter série autres) /

Open Bic

## GROUPE OPB (opti benj)

la classe OPTIB

**<del>■ GROUPE</del> OPM (opti minime)** 

la classe OPTIM

FREG 2014- Monique PARIAT 14 *pour les dériveurs autres que les opti en intersérie en temps compensés*

#### **Un groupe** intersérie minime avec les classes Equipe, INDM (inter série autres) et OpenBic **en temps compensé**

![](_page_14_Figure_1.jpeg)

![](_page_15_Figure_0.jpeg)

![](_page_16_Figure_0.jpeg)

![](_page_17_Figure_0.jpeg)

![](_page_18_Figure_0.jpeg)

Groupes et classes de la régate (gr\_vis)

#### Liste des Groupes et classes

![](_page_19_Picture_16.jpeg)

## Il faut maintenant préciser les **règles applicables à la régate en utilisant le menu suivant.**

![](_page_20_Picture_1.jpeg)

### Le tableau est à remplir (4 points) avec soin, en se référant à l'avis de course, aux instructions de course ou au règlement du championnat

![](_page_21_Picture_43.jpeg)

## **Inscription des concurrents**

![](_page_22_Picture_1.jpeg)

![](_page_23_Figure_0.jpeg)

# Fiche inscription

![](_page_24_Figure_1.jpeg)

 $\overline{\mathbf{2}}$ 

# Modifier la fiche d'inscription

![](_page_25_Figure_1.jpeg)

 **Edition Inscrits Listes choix dans le tableau** 

**liste pour confirmation d'inscription.**

**Pour éditer la liste pensez à indiquer le nombre d'équipiers (le programme propose le nombre d'équipiers du premier bateau lu).** 

> On peut éditer en groupe ou bien en sous groupe

# FAIRE :<br> **Failed Failure Fedition des inscrits**

![](_page_26_Figure_5.jpeg)

# Ouverture d'une course (1)

![](_page_27_Figure_1.jpeg)

# Ouverture d'une course (2)

![](_page_28_Figure_1.jpeg)

![](_page_29_Figure_0.jpeg)

#### L'ordre d'arrivée **doit être affiché dès que possible pour que les concurrents puissent le consulter.**

![](_page_30_Figure_1.jpeg)

![](_page_31_Picture_0.jpeg)

# Ouverture d'une course (2)

![](_page_31_Figure_2.jpeg)

# Saisie de l'ordre d'arrivée

L'ordre d'arrivée **doit être affiché dès que possible pour que les concurrents puissent le consulter.** 

![](_page_32_Figure_2.jpeg)

Classement en

# Saisie de l'ordre d'arrivée

L'ordre d'arrivée **doit être affiché dès que possible pour que les concurrents puissent le consulter.** 

![](_page_33_Figure_2.jpeg)

## Fin de saisie et contrôle

![](_page_34_Picture_14.jpeg)

Le bouton « manquant à l'ordre d'arrivée » provoque l'affichag (éventuel !) d'une de concurrents qu peut alors « étique DNF, DNS…….sous contrôle du Comite

![](_page_35_Picture_44.jpeg)

![](_page_35_Picture_45.jpeg)

![](_page_36_Figure_0.jpeg)

#### Sélectionner le concurrent

![](_page_37_Figure_1.jpeg)

![](_page_38_Picture_0.jpeg)

**Choix** de la pénalité ou réparation

Les Classements / aucune édition

ne sera autorisée si ces classements ne sont pas validés

• RESULTAT

**1**

**2**

**3**

• VALIDER toutes les courses

• Calculer le classement général « OUI »

## Imprimer…

![](_page_40_Picture_1.jpeg)

![](_page_41_Figure_0.jpeg)

# Edition du classement général

![](_page_42_Picture_1.jpeg)

#### Pour obtenir une ou plusieurs courses

![](_page_43_Figure_1.jpeg)

![](_page_44_Picture_16.jpeg)

# Exemple d'édition pour affichage

#### **TOUR DU FINISTERE A LA VOILE 2008**

**NAUTISME EN FINISTERE - C.D.V 29** 

(FReg2007 v.B.00 D 2001/2008 Robert BRAMOULLE)

03/08/2008 au 09/08/2008

Résultat du Mardi 13 Janvier 2009 à 17.40 h.

#### Général provisoire groupe CONSEIL GENERAL après 7 courses (7 retenues) Conseil Général du Finistère

Coordinateur des Comités de Course : PONCEAU LOIC

Course 1 du 0308/2008 - Cost: 1 Course 3 du 05/08/2008 - Cost: 1 Course 5 du 06/08/2008 - Coef : 0.5, non reliable Course 7 du 08/08/2008 - Coef : 1.5, non réliable Course 2 du 0408 208 - Coef: 1 Course 4 du 06/08 2008 - Coef: 0.5, non et rable Qure 6 du 0708 208 - Cref: 1

#### Courses à coefficient : Un résultat barré indique un retrait de points au titre de mauvais résultat.

**16 Incente** 

![](_page_45_Picture_63.jpeg)

![](_page_45_Picture_13.jpeg)

![](_page_45_Picture_14.jpeg)

Conseil Général - Crédit Agricole -Super U -C C Mortaix- CCI Quimper<br>Le Télégramme - CCI Brest -Comodatille/Nautique-S/P Lecouteur-DDJ Sports

### **Envoi des résultats à la FFV**

#### **Pour cela sortir de la page FREG**

![](_page_46_Picture_2.jpeg)

![](_page_46_Picture_3.jpeg)

## On choisit Freg FFV et on suit la procédure proposée par le logiciel.

![](_page_47_Figure_1.jpeg)

# Choisir le régate a faire remonter

![](_page_48_Picture_1.jpeg)

![](_page_48_Picture_2.jpeg)

![](_page_48_Picture_16.jpeg)

### PRENDRE EN COMPTE LE TRAITEMENT

![](_page_49_Figure_1.jpeg)

![](_page_50_Picture_10.jpeg)

![](_page_51_Figure_0.jpeg)

![](_page_51_Figure_1.jpeg)

A chaque fois que vous cliquez , FREG demande si vous voulez enregistrer d'autres résultats:

**ERÉPONDE OUI jusqu'au derniers résultats à traiter** 

## **V** Lorsque vous répondrez NON

- \* Soit il vous dirige vers la FFV
- \* Soit vous devez aller sur la FFV (remise des résultats)

### Saisir Identifiant et mot de passe de votre club

![](_page_53_Picture_14.jpeg)

## **Cliqué sur ENVOI RESULTATS**

![](_page_54_Figure_1.jpeg)

### **Prendre le ficher crée**

![](_page_55_Picture_14.jpeg)

### **Dans l'ordinateur**

![](_page_56_Picture_20.jpeg)

![](_page_56_Picture_2.jpeg)

# **Les sauvegardes et les restaurations**

![](_page_57_Figure_1.jpeg)

# **sauvegarde**

![](_page_58_Figure_1.jpeg)

# **Restauration**

![](_page_59_Figure_1.jpeg)